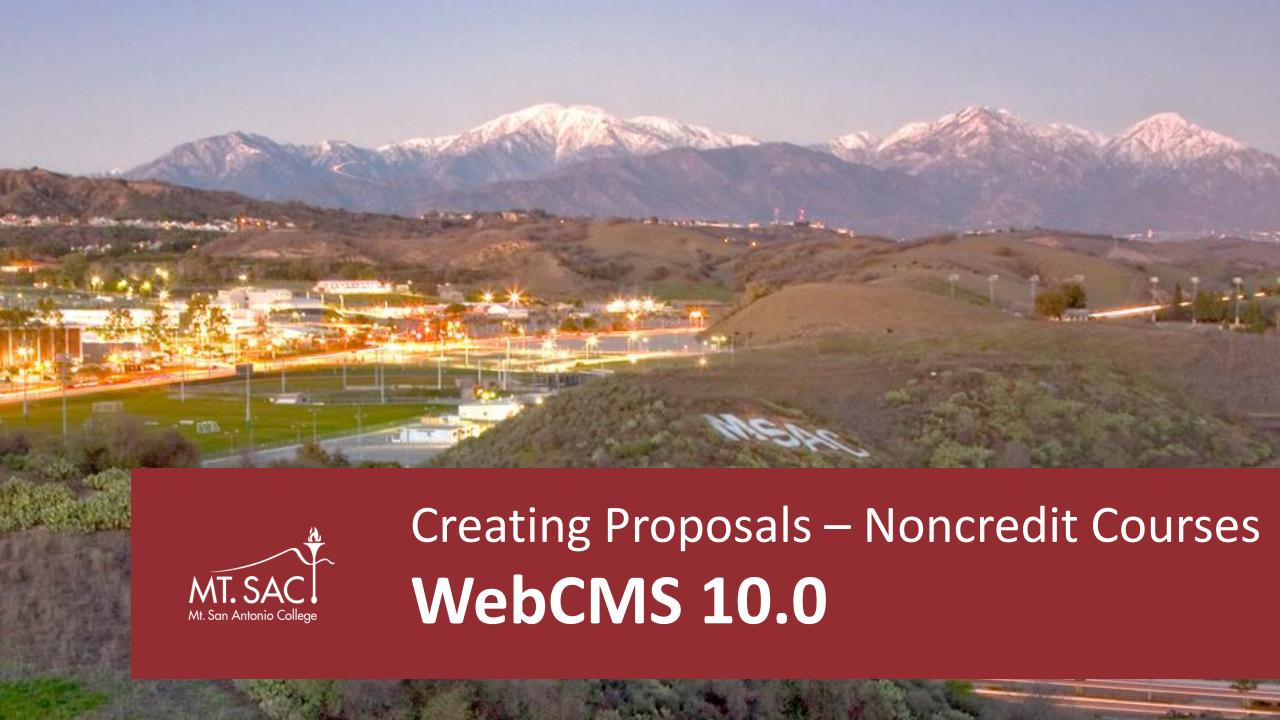

#### The Dashboard – 1. Create Proposal

Create Proposal – create
a new program or course.

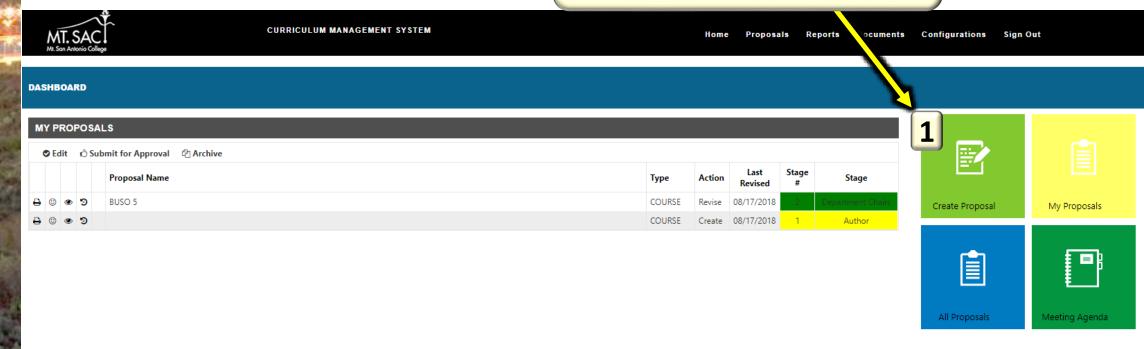

## 1. Creating a Proposal - Course

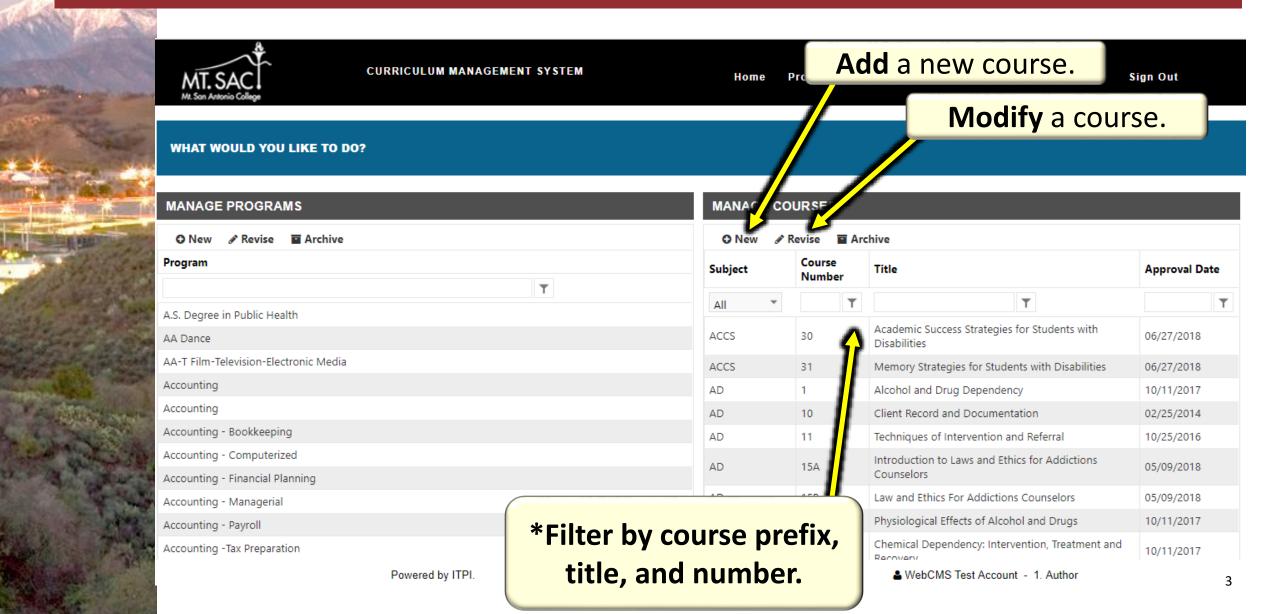

#### 1. Create Proposal – Course (Section 1 - Basis)

Powered by ITPI.

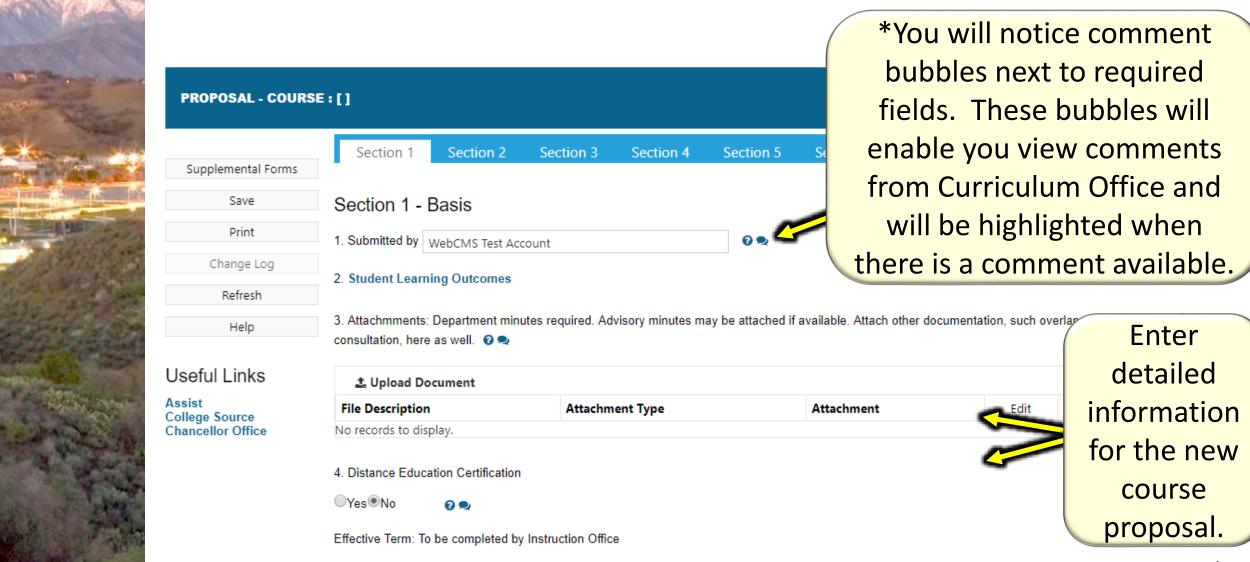

### 1. Create Proposal – Course (Section 2 – Course Identification)

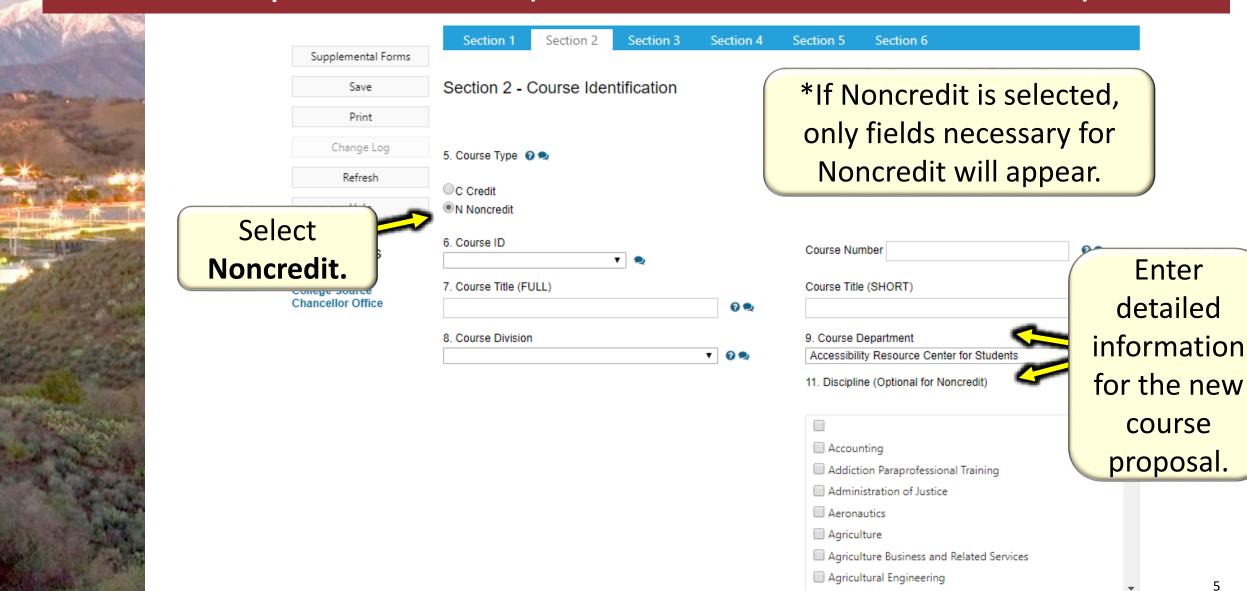

#### 1. Create Proposal – Course (Section 3 – Course Attributes)

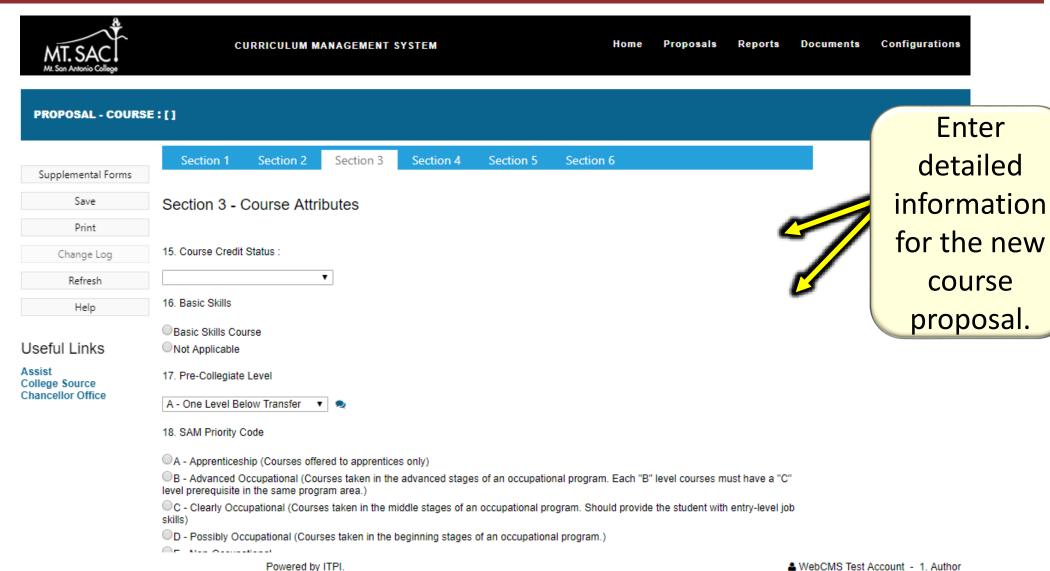

#### 1. Create Proposal – Course (Section 3 – Course Variation)

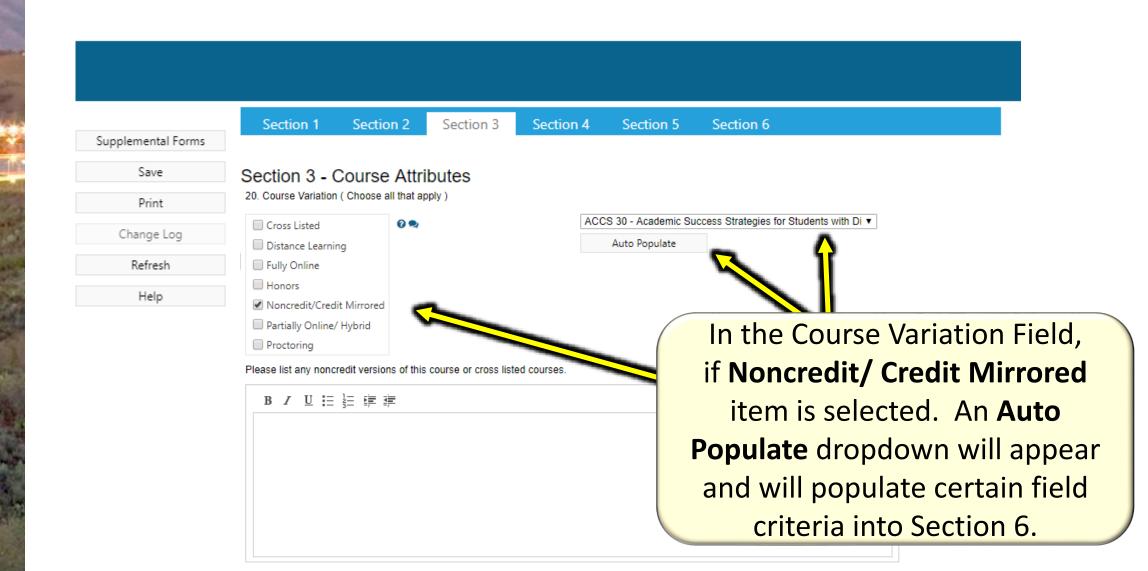

#### 1. Create Proposal – Course (Section 3 – Preconditions for Enrollment)

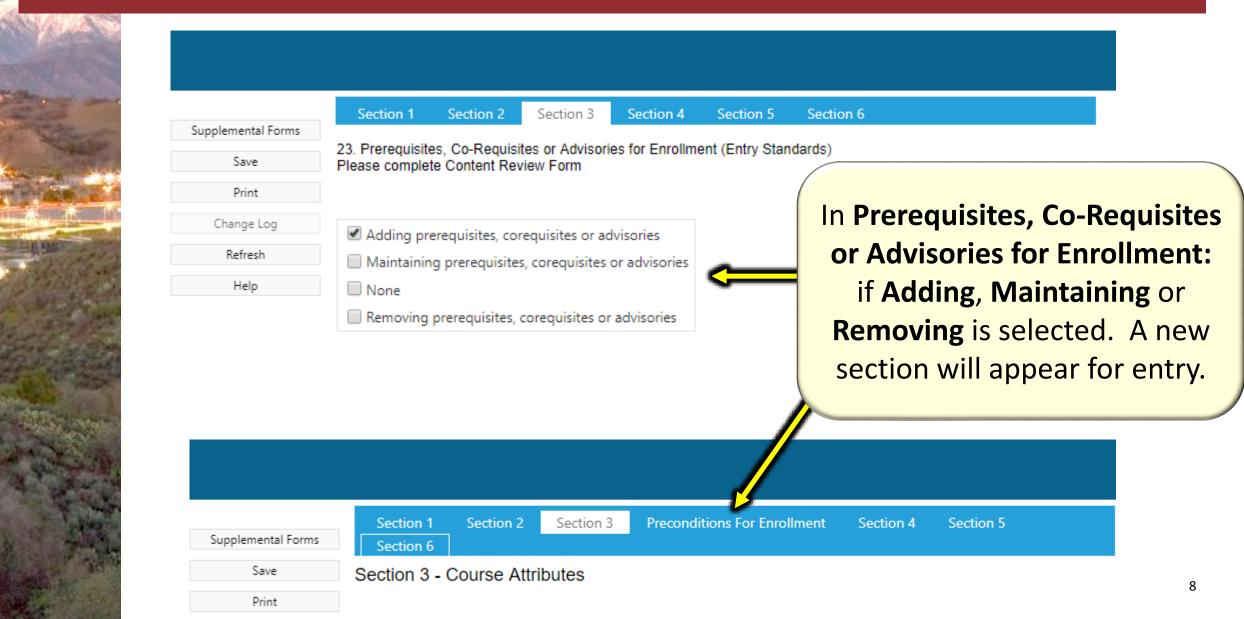

#### 1. Create Proposal – Course (Section 3 – Preconditions for Enrollment)

#### Example:

**ENGL 68 Preparation for College Writing** 

4 Units (Not Degree Applicable)

(May be taken for option of letter grade or Pass/No Pass)

Lecture: 72

Prerequisite: ENGL 67 or AMLA 43W or satisfactory score on the

**English Placement Test** 

Development of the academic essay based on critical reading of texts.

Reviews paragraph structure and introduces principles of

documentation. Continues to develop critical thinking through

reading of and writing about increasingly complex texts.

1. Simply filter or sort for Subject.

> 2.Drag and drop course into the right box.

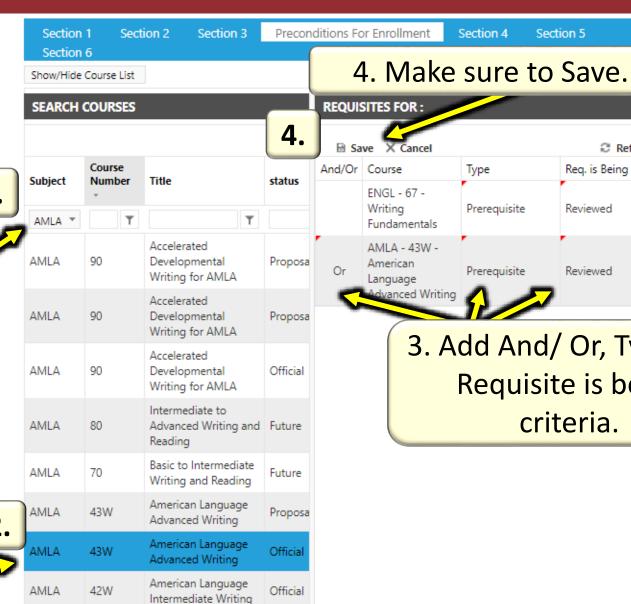

3. Add And/ Or, Type and Requisite is being criteria.

Section 5

Refresh

Reg. is Being

Reviewed

Reviewed

Section 4

Type

Prerequisite

Prerequisite

X Cancel

ENGL - 67 -

Fundamentals

AMLA - 43W -

dvanced Writing

American

Language

Writing

### 1. Create Proposal – Course (Section 4 – Workload Values)

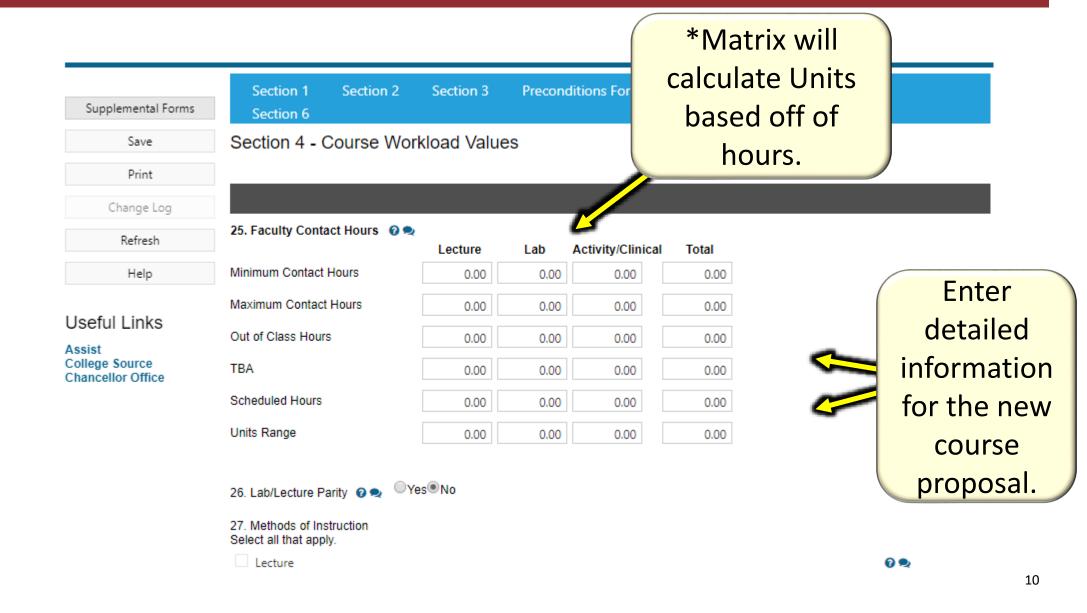

### 1. Create Proposal – Course (Section 6 – Course Outline)

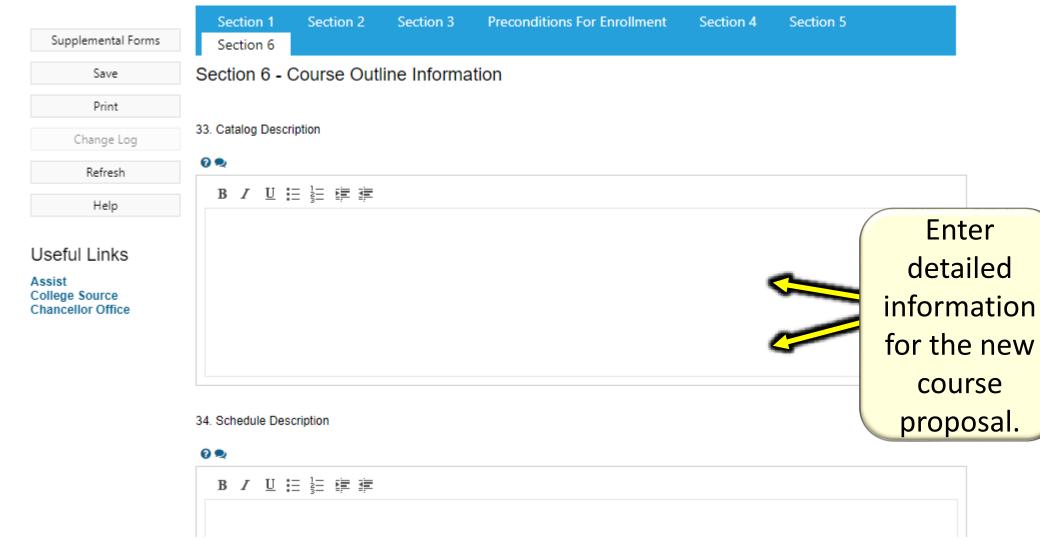

#### 1. Create Proposal – Course (Section 6 – Text Entry #1)

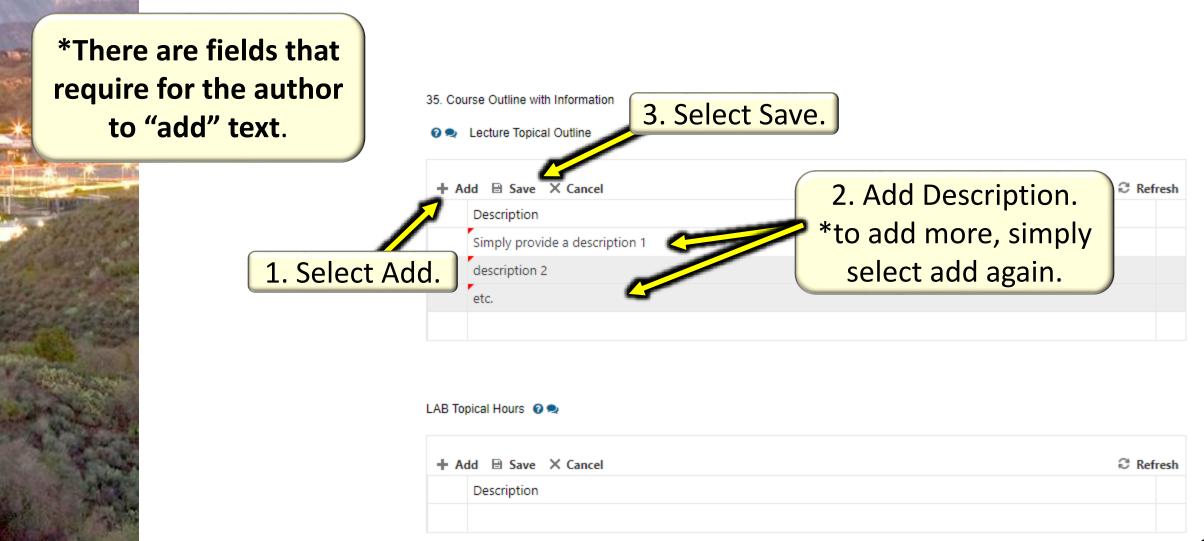

### 1. Create Proposal – Course (Section 6 – Text Entry #2)

1. Select add. \*There are other fields that contain additional text boxes. Make sure to save!

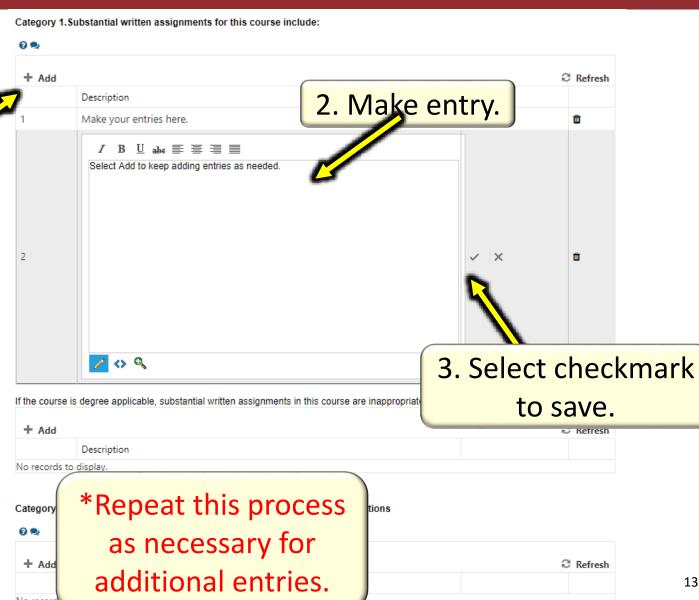

13

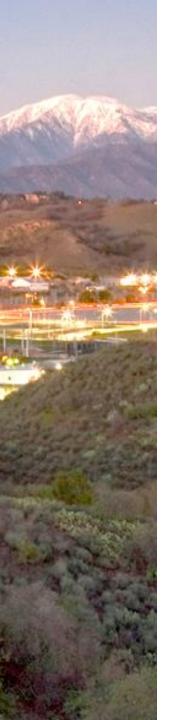

# Submit for Approval

#### **Submitting for Approval**

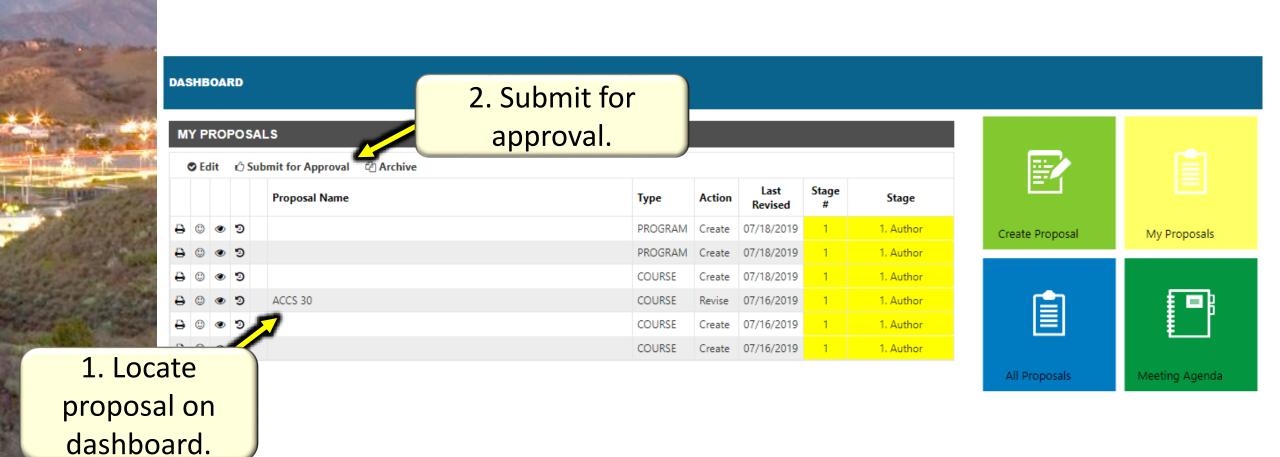

#### **Submitting for Approval**

3. New Window will populate. If any issues are found, the proposal cannot be submitted to next stage.

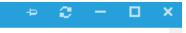

#### SUBMIT PROPOSAL TO NEXT STAGE

Proposal(s) to be submitted :

ACCS 30 (This proposal has errors and cannot be submitted to the next stage.)

Please provide any additional information (notes) that you wish to attach to the proposal. These notes will be visible on the proposal's audit trail. When you have finished, click 'Submit'.

Notes:

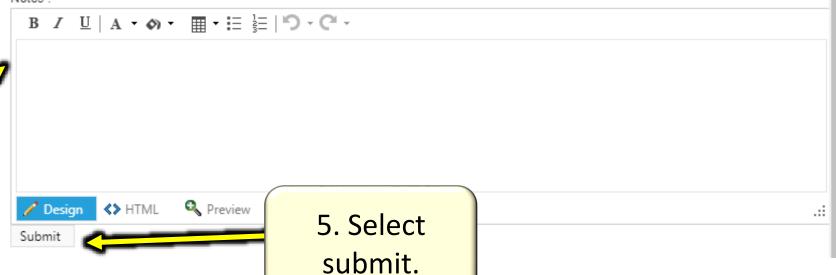

4. Ability to add comments.

#### Select Stages - Author

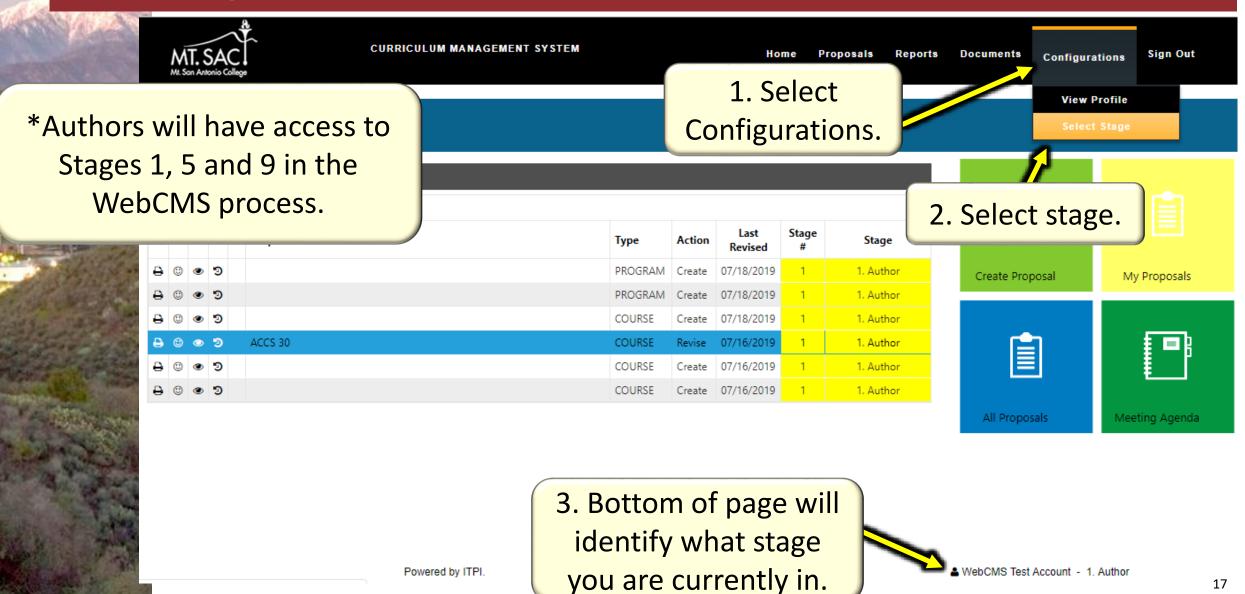

### Select Stages - Author

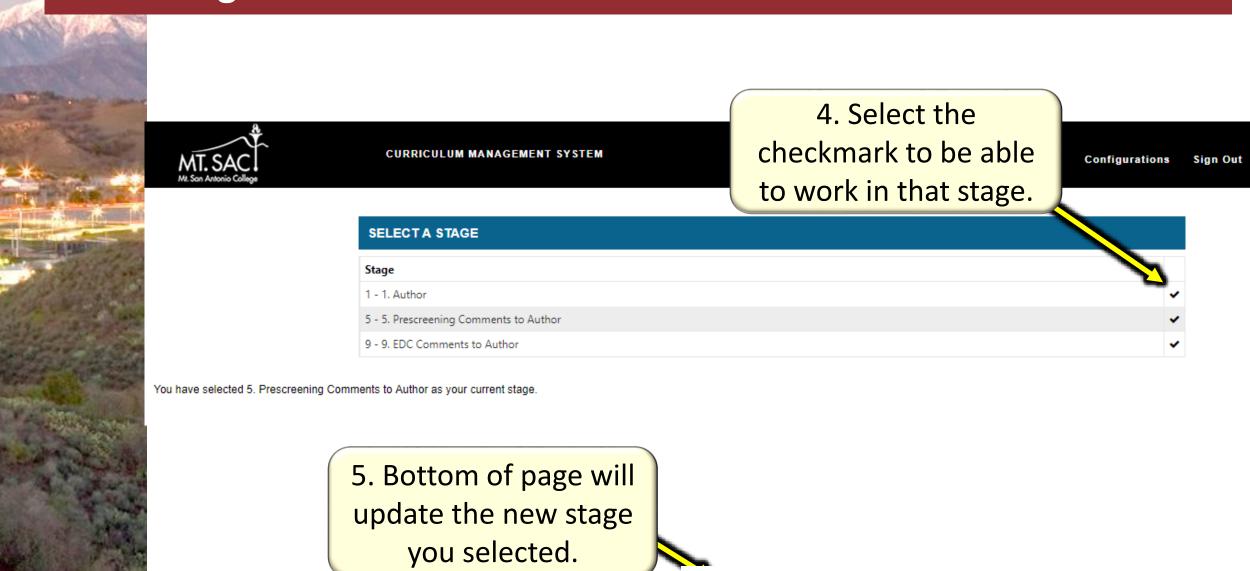